Ministerio de **Economía y Finanzas** 

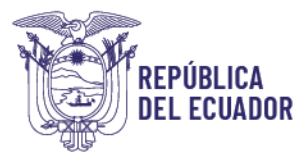

# **INSTRUCTIVO PARA USO DEL PIN DE PROVEEDORES**

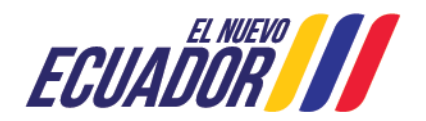

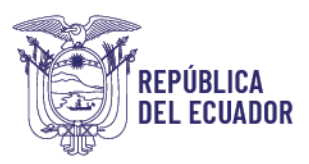

# **CONTENIDO**

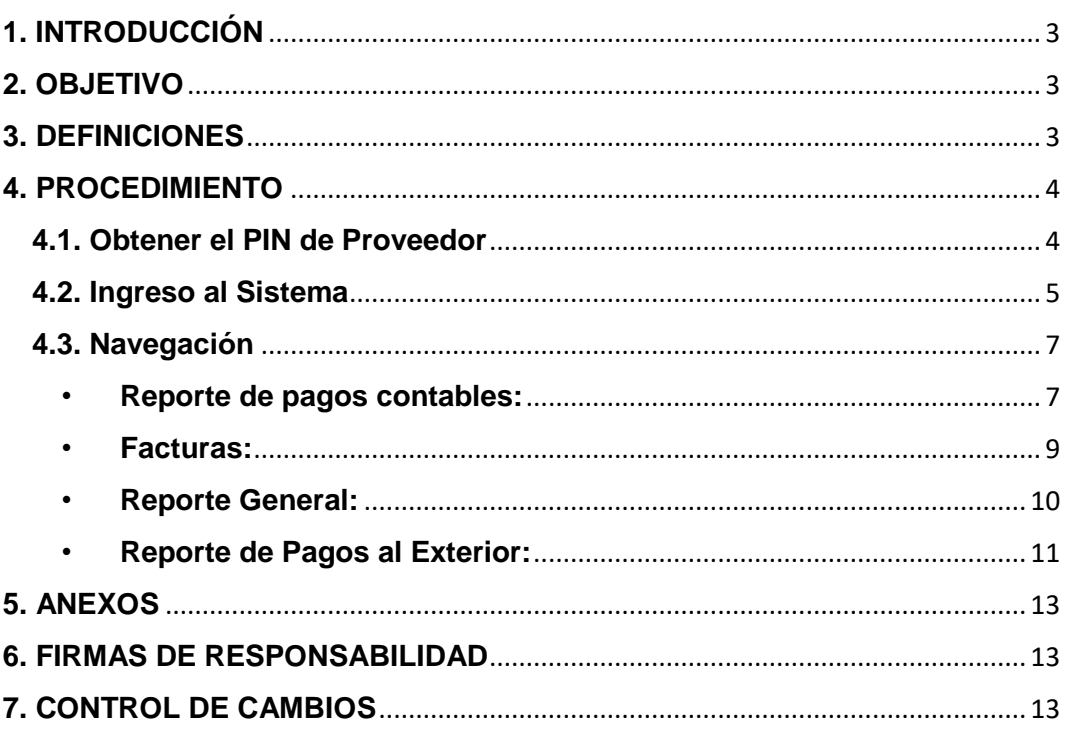

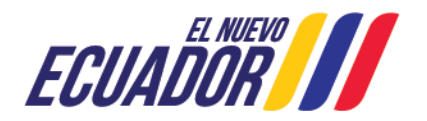

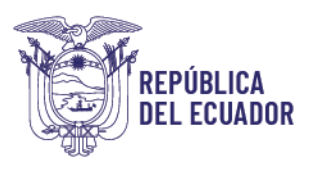

# <span id="page-2-0"></span>**1. INTRODUCCIÓN**

El Ministerio de Economía y Finanzas ha implementado una herramienta en la cual los Proveedores del Estado puedan realizar el seguimiento de los comprobantes Únicos de Registro – CUR, emitidos por las entidades que conforman el Presupuesto General del Estado, previo a solicitar y obtener el PIN de acceso al SISTEMA E-SIGEF PROVEEDORES (más adelante se detallan los requisitos para obtener el PIN de proveedores).

# <span id="page-2-1"></span>**2. OBJETIVO**

Ayudar al proveedor con un instructivo para poder realizar el seguimiento del CUR de pago mediante el uso del PIN de consulta.

# <span id="page-2-2"></span>**3. DEFINICIONES**

**Comprobante Único de Registro - CUR:** son las órdenes de pago o transferencias registradas por las Entidades o Instituciones Públicas en el Sistema de Gestión Financiera (e-SIGEF).

**Estados de CURs de Pagos:** los estados son los siguientes:

- **Registrado:** cuando la entidad realiza la creación de la cabecera del CUR y los detalles del documento.
- **Solicitado:** cuando la entidad realiza la validación de la información ingresada en los detalles del documento.
- **Aprobado (fecha aprobación):** cuando la entidad realiza la validación del proceso previo a la autorización de pago, en este momento se crea la cuenta por pagar a favor del proveedor.
- **Autorización de pago (autorizado pago):** cuando el tesorero de la entidad envía la solicitud de pago al Ministerio de Economía y Finanzas para su gestión. A partir de este estado, el CUR se encuentra en gestión del Ministerio de Economía y Finanzas para el proceso de pago.
- **Envío al Banco Central del Ecuador (fecha pago BCE):** en esta etapa se acredita el valor enviado a la cuenta del beneficiario registrada para el pago:

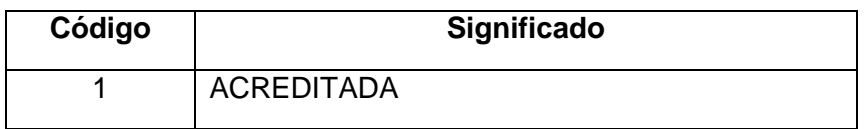

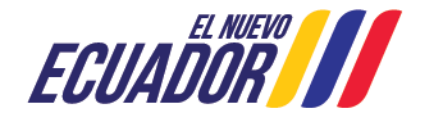

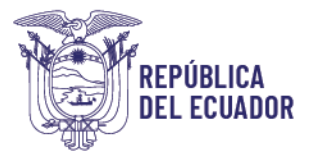

**Rechazado:** es cuando la entidad financiera no receptó el pago del beneficiario, por lo cual debe comunicarse con la entidad contratante para verificar el motivo. Se identifica con los siguientes códigos:

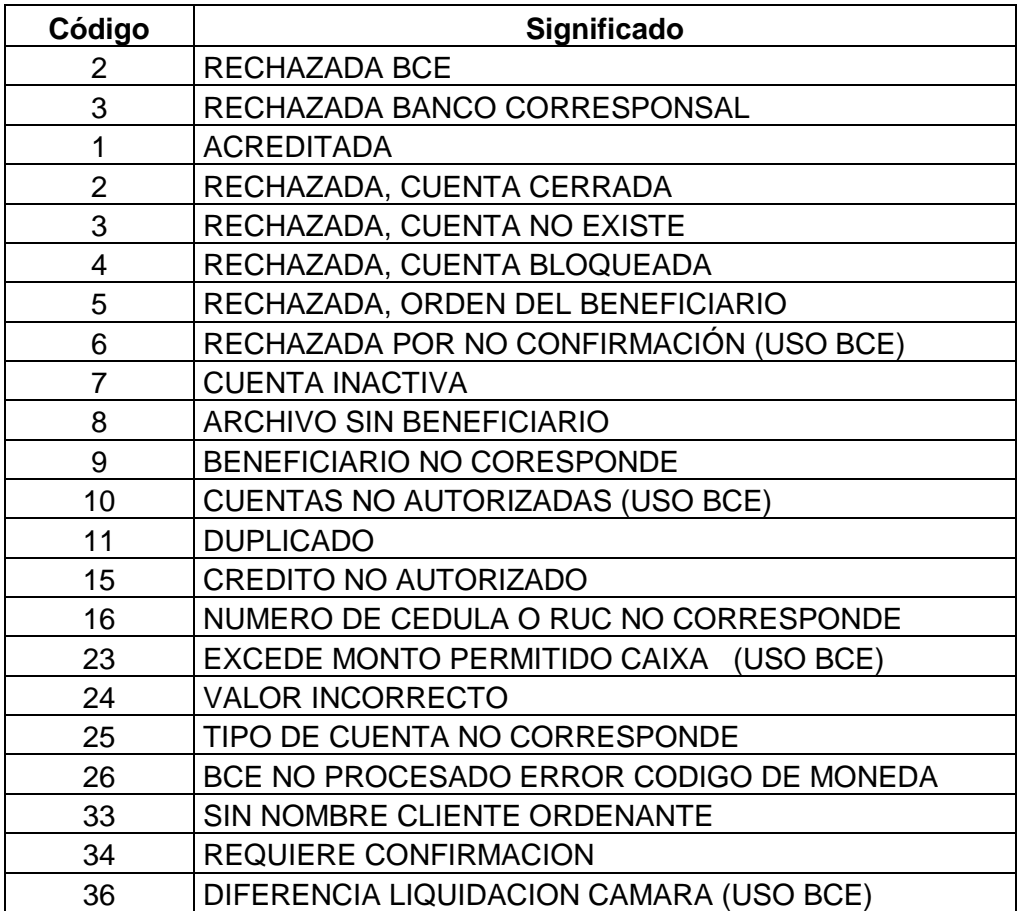

Tanto la confirmación de pago como los rechazos se pueden evidenciar el siguiente día hábil de procesado el CUR por parte del Ministerio de Economía y Finanzas.

# <span id="page-3-0"></span>**4. PROCEDIMIENTO**

# <span id="page-3-1"></span>**4.1. Obtener el PIN de Proveedor**

El PIN de proveedor es la clave para ingresar al sistema de consulta del CUR o CURs de pago.

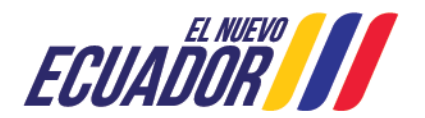

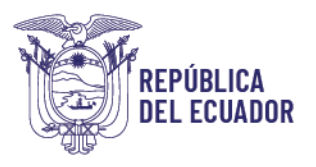

Para la obtención del PIN de proveedores es necesario presentar los siguientes requisitos y enviarlos a la dirección de correo electrónico [pinproveedor@finanzas.gob.ec:](mailto:pinproveedor@finanzas.gob.ec)

- Formulario para Creación o Modificación de PIN Proveedores, en el que consta la información detallada a continuación
	- 1. Número de RUC de la empresa o cédula
	- 2. Nombre de la empresa o representante legal
	- 3. Dirección de la empresa
	- 4. Número telefónico (de preferencia convencional)
	- 5. Dirección de correo electrónico al cual se enviará el PIN
- Copia del nombramiento del representante legal
- Copia del RUC

Es importante, resaltar que el PIN de proveedor se enviará al correo electrónico detallado en el **FORMULARIO PARA CREACIÓN O MODIFICACIÓN DE "PIN DE PROVEEDORES"**.

El PIN de proveedor se otorgará por RUC y el proveedor es responsable del buen uso del mismo, para lo cual debe ingresar al sistema al menos dos veces al mes, de lo contrario el PIN será desactivado automáticamente, debiendo realizar nuevamente la solicitud del PIN de proveedor con un nuevo formulario. Se deberá proceder de igual manera si cambia el representante legal, la razón social o la persona encargada del manejo del mismo.

# <span id="page-4-0"></span>**4.2. Ingreso al Sistema**

Una vez que se emita el PIN de acceso desde el correo [pinproveedor@finanzas.gob.ec](mailto:pinproveedor@finanzas.gob.ec) con la información del link y clave, se deberá realizar lo siguiente:

Ingresar al link <https://esigef.finanzas.gob.ec/esigef/login/frmloginprov.aspx>

En el campo RUC, colocar el RUC del proveedor y en el campo PIN, colocar el código proporcionado y clic en el botón "Ingresar":

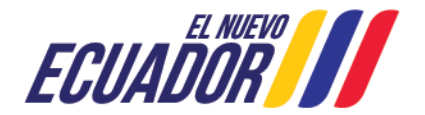

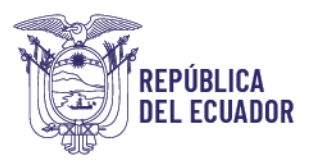

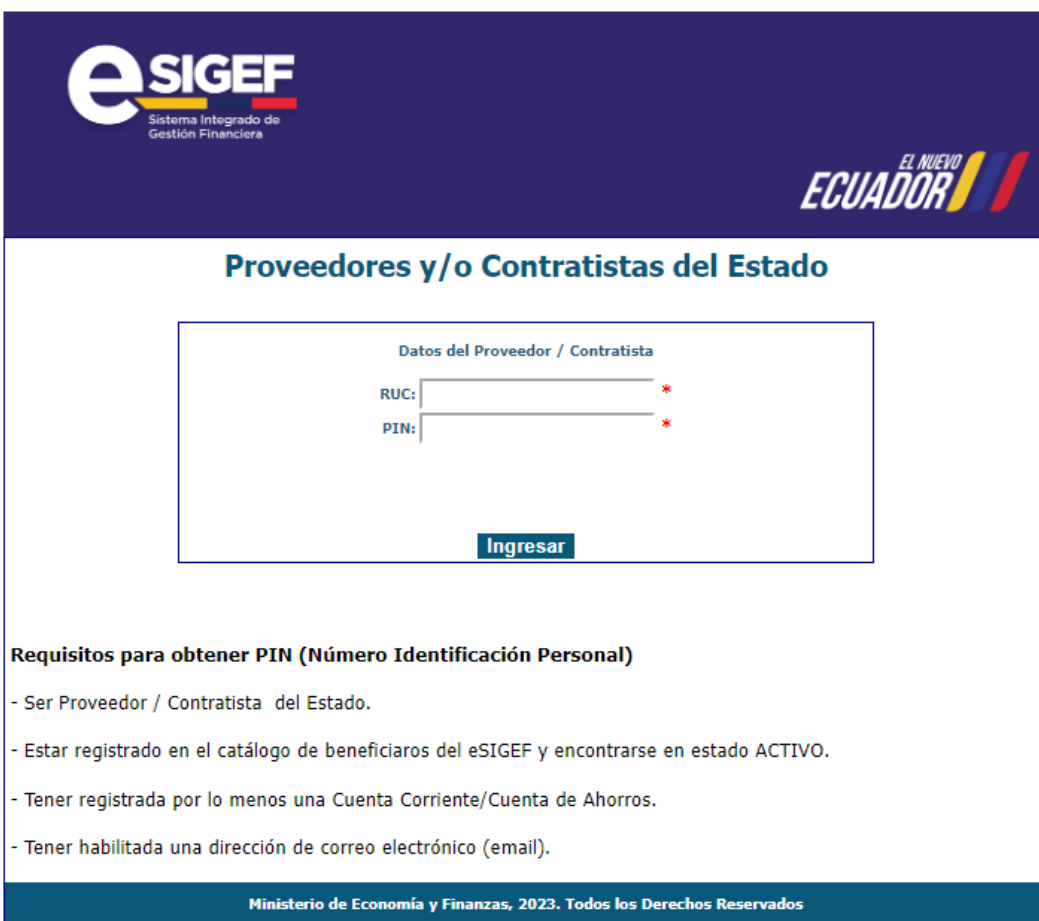

Posterior, debe escoger el año a consultar:

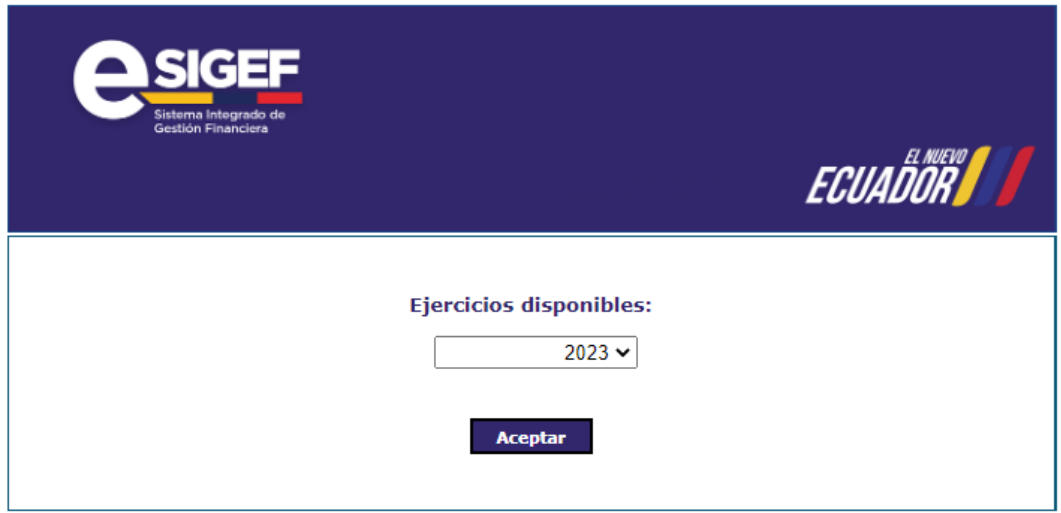

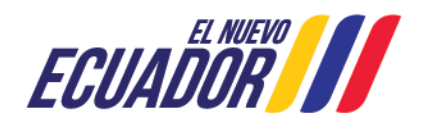

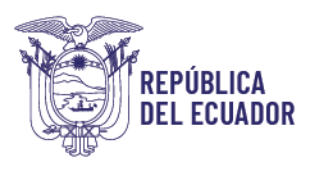

# <span id="page-6-0"></span>**4.3. Navegación**

Luego de ingresar al sistema, se visualizará la siguiente pantalla:

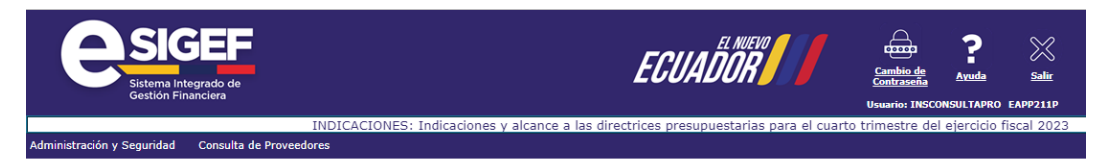

El menú "Administración y Seguridad" por el momento no tiene funcionalidad.

El menú "Consulta de Proveedores": contienen las diferentes opciones de consulta de pagos que se detallan a continuación:

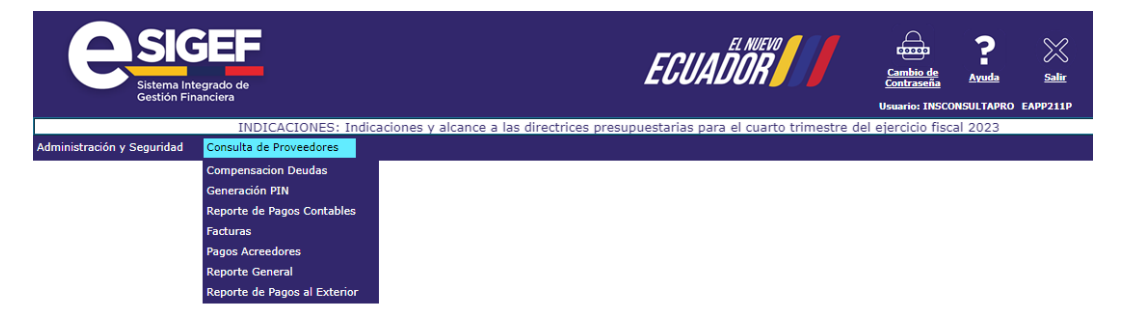

• Compensación Deuda: Permite realizar la descargar del formulario para solicitar ser incluido en el proceso de compensación de deudas, el cual procederá por petición de las personas naturales o jurídicas de derecho privado que sean proveedores de bienes y/o servicios del sector público o de parte de la administración pública central cuando se cuente con la autorización escrita de dichos proveedores. El procedimiento y la base legal asociada, se detalla en el siguiente instructivo:

[INSTRUCTIVO A PROVEEDORES PARA LA LEY DE COMPENSACION \(finanzas.gob.ec\)](https://esigef.finanzas.gob.ec/eSIGEF/Ayuda/INSTRUCTIVO%20DE%20COMPENSACION.pdf) [https://esigef.finanzas.gob.ec/eSIGEF/Ayuda/INSTRUCTIVO%20DE%20COMPENSACION.](https://esigef.finanzas.gob.ec/eSIGEF/Ayuda/INSTRUCTIVO%20DE%20COMPENSACION.pdf) [pdf](https://esigef.finanzas.gob.ec/eSIGEF/Ayuda/INSTRUCTIVO%20DE%20COMPENSACION.pdf)

<span id="page-6-1"></span>• **Reporte de pagos contables:**

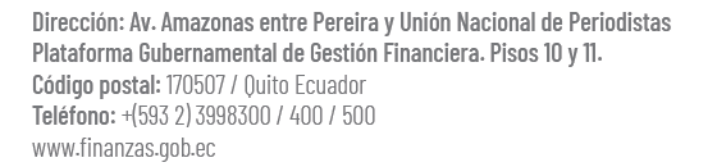

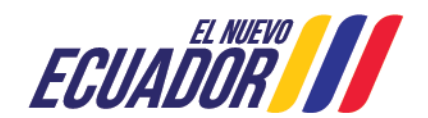

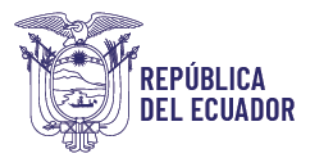

En esta opción se revisará el estado de los CURs contables (anticipos a proveedores, anticipos por convenios, reclasificaciones de rechazos de CURs presupuestarios) a favor del proveedor.

Para visualizar la información debe usar el **filtro de consulta** con los siguientes parámetros "RUC Entidad", "Igual a" y en el tercer campo colocar el "RUC DE LA ENTIDAD CONTRATANTE" y luego dar clic en la opción agregar, posteriormente clic en continuar.

El reporte puede ser descargado en los formatos detallados en la parte inferior derecha de la siguiente imagen:

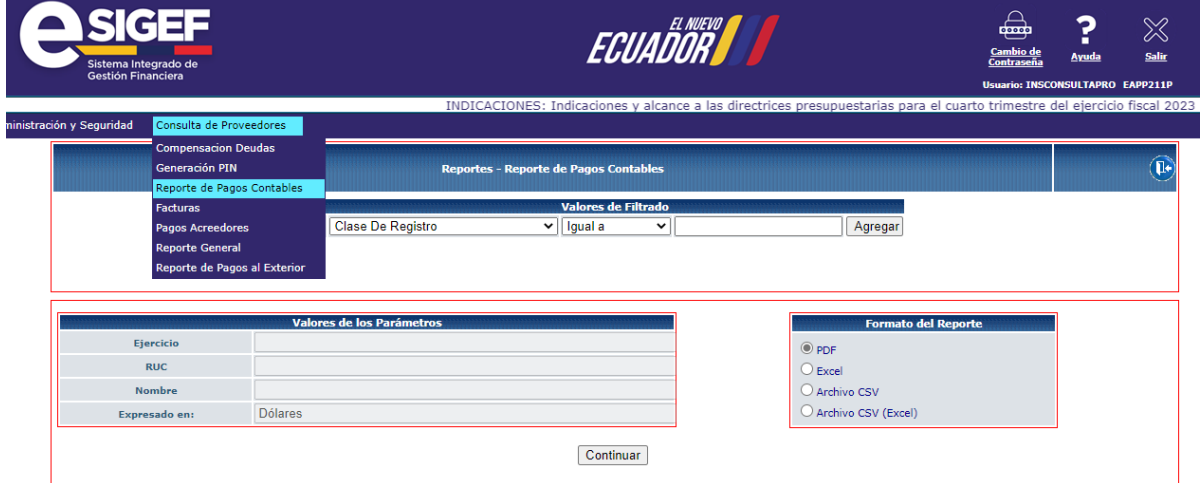

El reporte de CURs contables presenta la siguiente información:

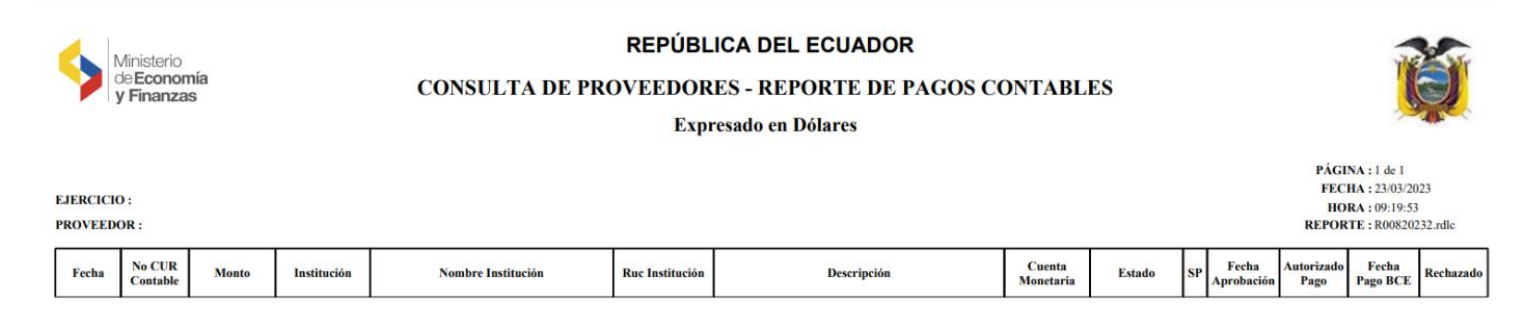

El campo "Autorizado Pago" indica la fecha en la que la Institución contratante envió el pedido de pago al Ministerio de Economía y Finanzas

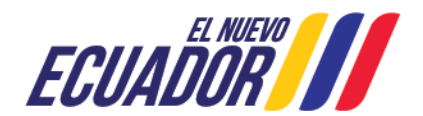

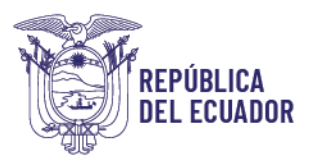

El campo "Rechazado" indica si el pago fue acreditado o no a la cuenta del beneficiario. Si consta la letra "N" significa que si fue acreditado; si consta la letra "S" indica que el pago fue rechazado. Si se presenta un rechazo, el proveedor debe comunicarse con la entidad contratante.

### <span id="page-8-0"></span>• **Facturas:**

Permite consultar el estado de pago de las facturas emitidas por el proveedor.

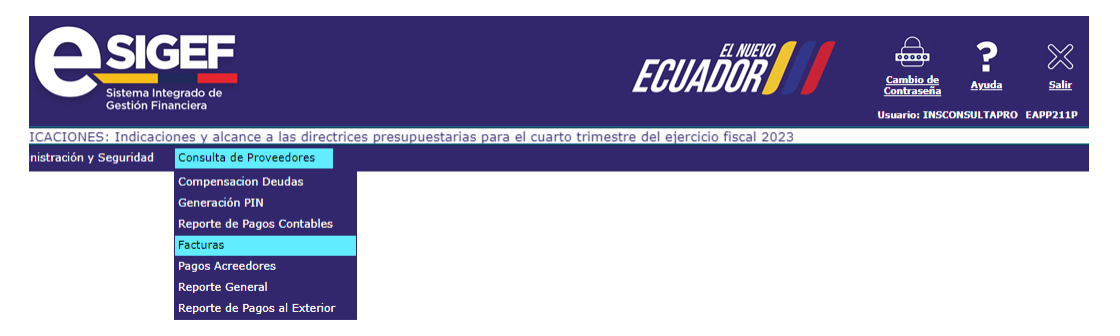

Dentro de esta pantalla, se visualizarán todos los CURs pendientes de pago y pagados del año en curso que las entidades contratantes hayan registrado en el ESIGEF, para lo cual se debe usar la opción de filtros de la siguiente manera:

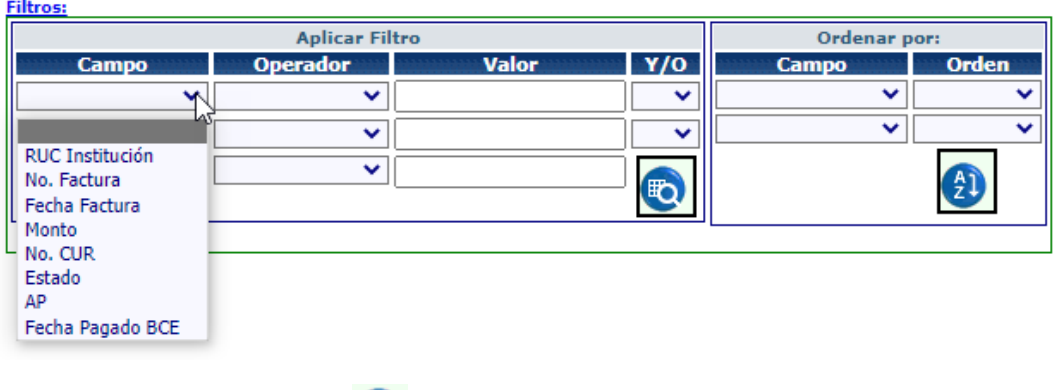

Luego, dar clic en el botón

Si en la pantalla no aparecen facturas ya emitidas por el proveedor, implica que, la entidad contratante aún no ha generado el CUR de pagos, para lo cual deberá consultar el estado en esa institución.

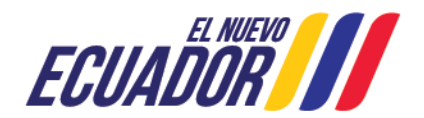

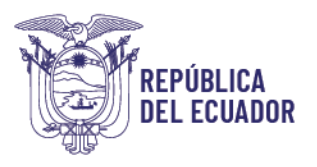

Cabe recalcar que en este reporte no se visualizan los pagos de Gobiernos Autónomos Descentralizados ni de Empresas Públicas, debiendo comunicarse con dichas entidades para saber el estado de los CUR.

### <span id="page-9-0"></span>• **Reporte General:**

El reporte general de facturas permite consultar y descargar la información de todos los CURS del beneficiario. Se accede por la siguiente ruta:

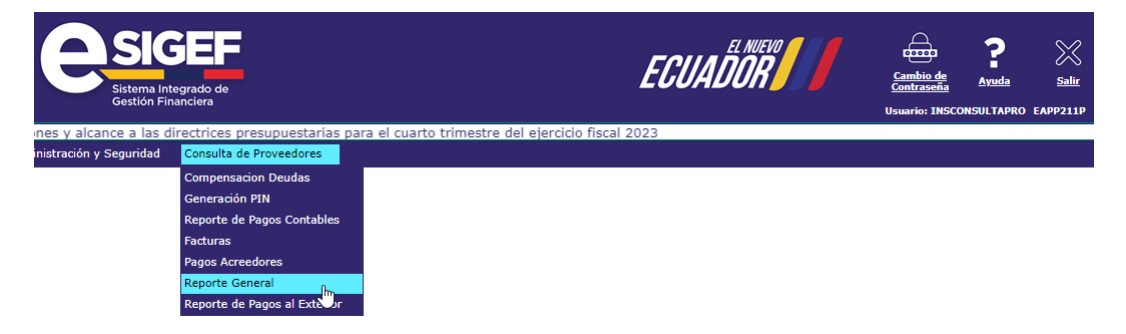

Para generar el reporte y revisar todos los pagos del ejercicio fiscal en el que se está navegando, se debe colocar el filtro de la siguiente manera, tomando en cuenta que se debe detallar un rango de fechas.

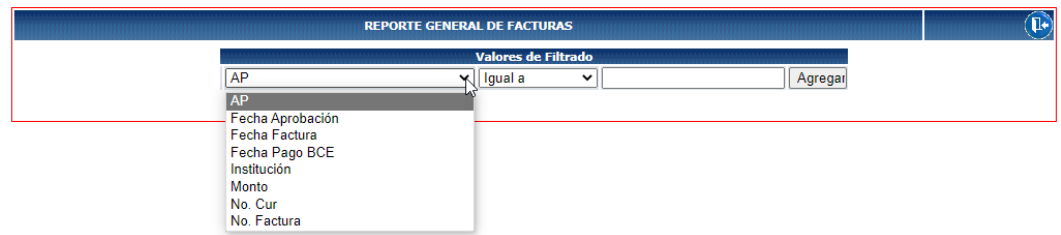

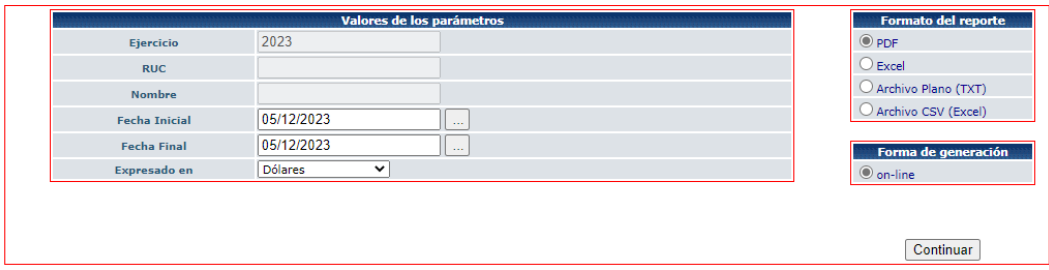

En los campos "Fecha Inicial" y "Fecha Final", el proveedor debe ingresar el periodo en el que desea realizar la consulta, para lo cual se debe seleccionar las fechas del calendario que aparece en pantalla al dar clic en esos campos.

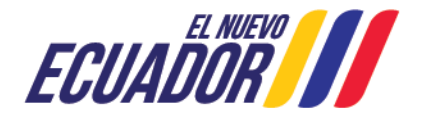

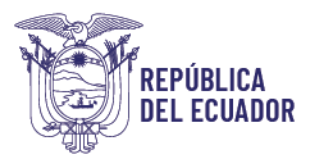

## El reporte puede ser descargado en los formatos detallados en la parte inferior derecha de la imagen anterior.

Se debe seleccionar la opción continuar y se despliega la siguiente información:

### Consulta de Proveedores - Reporte General - Reporte **Reporte General de Facturas** Expresado en Dólares  $No$  Cur  $\leq 0$

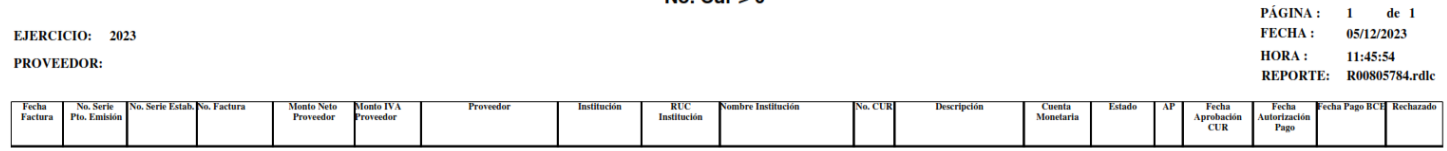

El campo "Autorizado Pago" indica la fecha en la que la Institución contratante envió el pedido de pago al Ministerio de Economía y Finanzas.

El campo "fecha Pago BCE" indica la fecha en la que el Ministerio de Economía

y Finanzas envió el pago al Banco Central del Ecuador.

El campo "Rechazado" indica si el pago fue acreditado o no a la cuenta del beneficiario. Si consta la letra "N" significa que si fue acreditado; si consta la letra "S" indica que el pago fue rechazado. Si se presenta un rechazo, el proveedor debe comunicarse con la entidad contratante.

### <span id="page-10-0"></span>• **Reporte de Pagos al Exterior:**

permite revisar el estado de los pagos de un beneficiario en el exterior. Se accede por la siguiente ruta:

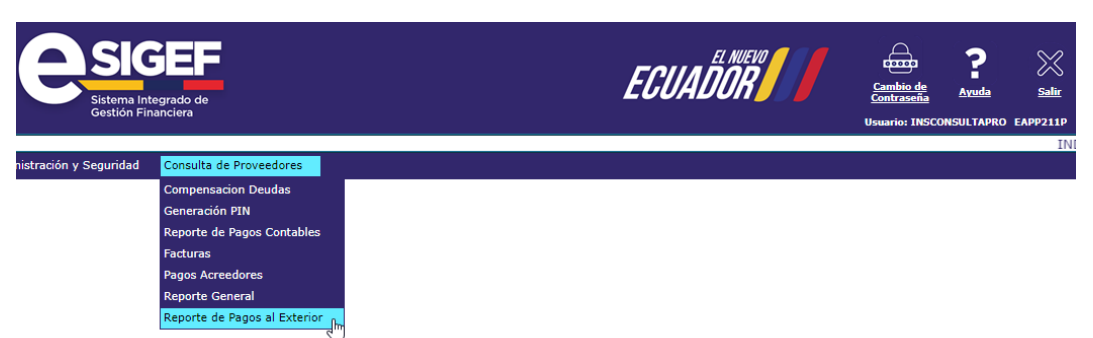

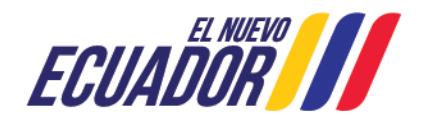

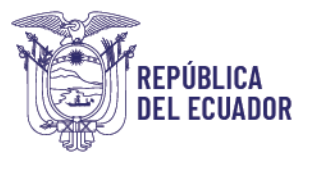

Para generar el reporte y revisar todos los pagos del ejercicio fiscal en el que se está navegando, se debe colocar el filtro de la siguiente manera, tomando en cuenta que se debe detallar un rango de fechas.

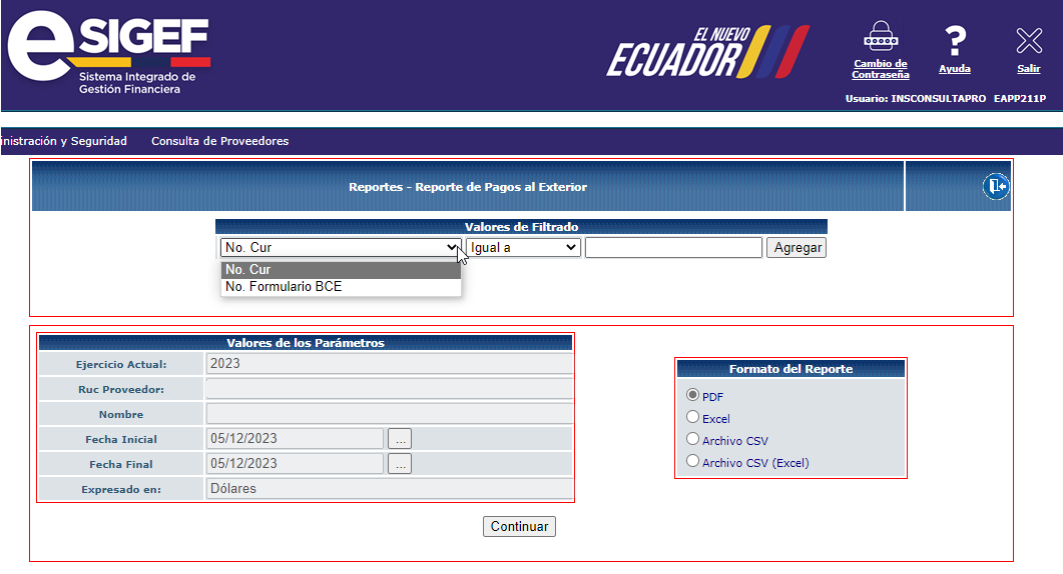

En los campos "Fecha Inicial" y "Fecha Final", el proveedor debe ingresar el periodo en el que desea realizar la consulta.

El reporte puede ser descargado en los formatos detallados en la parte inferior derecha de la imagen anterior.

Se debe seleccionar la opción continuar y se despliega la siguiente información:

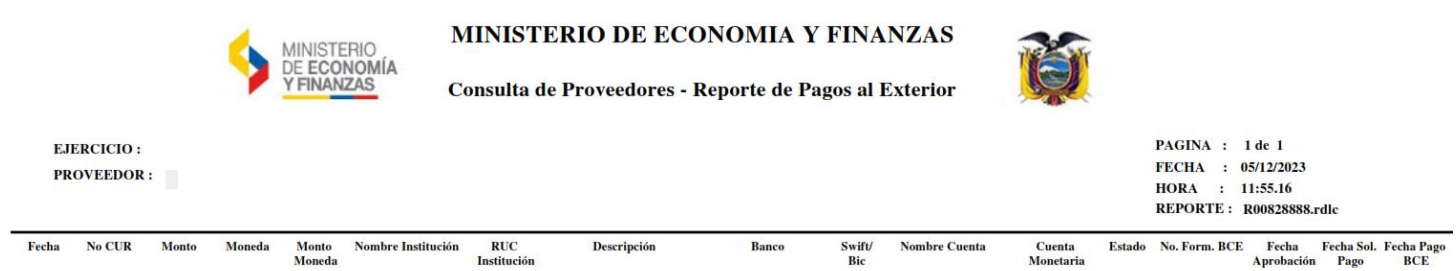

El campo "Fecha Sol. Pago" indica la fecha en la que la Institución contratante envió el pedido de pago a Ministerio de Economía y Finanzas.

El campo "fecha Pago BCE" indica la fecha en la que el Ministerio de Economía y Finanzas envió el pago al Banco Central del Ecuador.

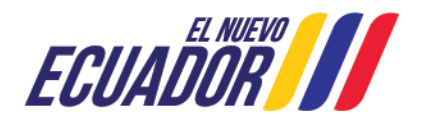

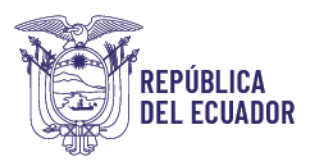

# <span id="page-12-0"></span>**5. ANEXOS**

[Formulario\\_para\\_Creación\\_de\\_"PIN\\_Proveedores".pdf \(finanzas.gob.ec\)](https://esigef.finanzas.gob.ec/eSIGEF/ayuda/Anexo1_Formulario_para_Creacion_de_PIN_Proveedores.pdf)

# <span id="page-12-1"></span>**6. FIRMAS DE RESPONSABILIDAD**

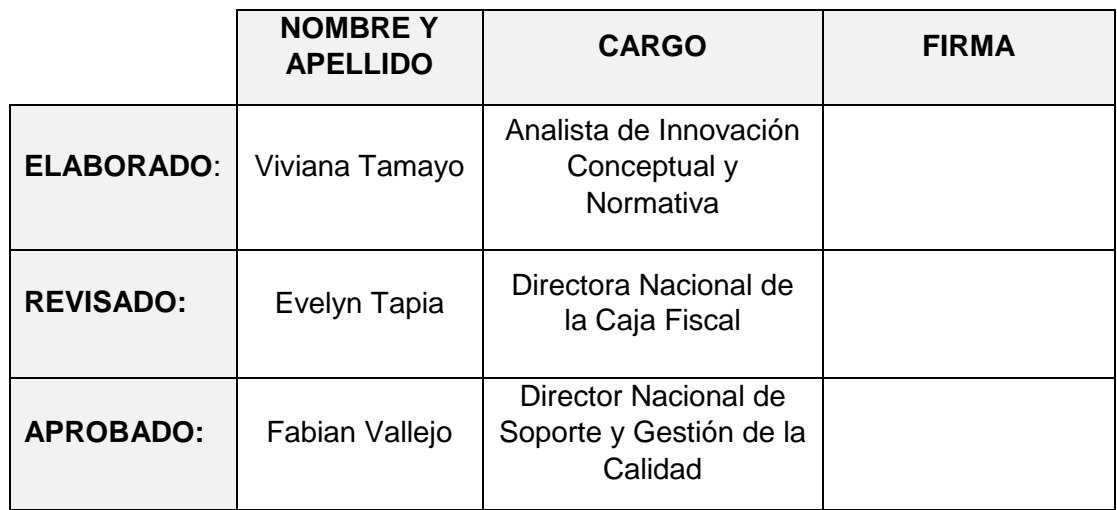

# <span id="page-12-2"></span>**7. CONTROL DE CAMBIOS**

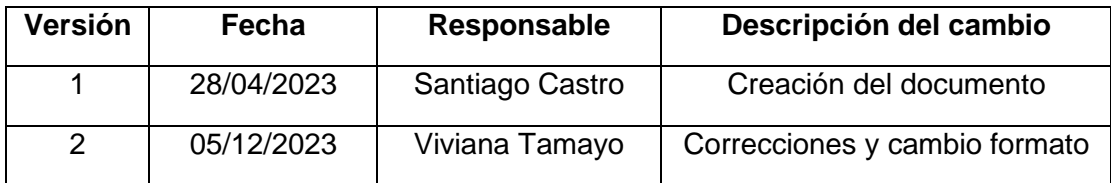

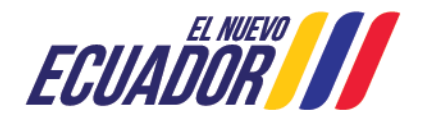